## **Using the Measuring Tool**

## You must have **Adobe 8 Reader or above** for this function to work.

## Web Address **www.bedford.gov.uk/searchplans**

Open the plan. If the measuring tool is not automatically shown:

For **ADOBE 8 users** 

**ON THE WEB** via Public Access or Hyperwave Web page

a) **Right click** on the blank part of the toolbar and **click on** MEASURING the tool bar will then appear. b) **Double Click on** one of the 3 measuring options shown (Distance point to point, perimeter or area) From the box that appears if you wish to 'show the ruler' around the plan, **Click on** OPTIONS and SELECT move to step **(A).**

**INTERNAL USE ONLY:** via Hyperwave Explorer

**Click on** Tools and then **Click on** either: **Measuring** followed by **Show Measuring Toolbar** (if does not automatically appear) **Or Analysis** then **Show Analysis Toolbar Follow step b) above** 

For **ADOBE 9 users** on the **WEB** or **Internal Use** 

- 1) **Right click** on the blank part of the toolbar (after the Find box). **Click** Analysis Tools or if not present, **click** More Tools and Analysis Toolbar, then sub-category Measuring Tool.
- 2) 'Analysis' box (shows as yellow ruler) will appear. **Click on** this and 'Measurement Types' Box will appear. Select individual Distance, Area or Perimeter Tool.
- 3) Box will appear with Distance, Angle and Scale Ratio under heading of either 'Distance', 'Area' or 'Perimeter' Tool as chosen. Note that Change Scale Ratio is not given as an option and cannot be changed by clicking on the box.
- 4) If you wish to 'show the ruler' around the plan, **right-click** anywhere on the document and a menu will appear. **Click** on 'Show Rulers'
- 5) **Right-click** anywhere on the document. A menu will appear with Change Scale Ratio, **Click** on this option and then follow instructions as per **(A)**

**(A)** Alter the measurement unit/scale to the correct option (Units and Mark up in Adobe 8). SCALE RATIO settings as follows depending on the scale of the drawing: (Select mm or m from the drop down boxes)

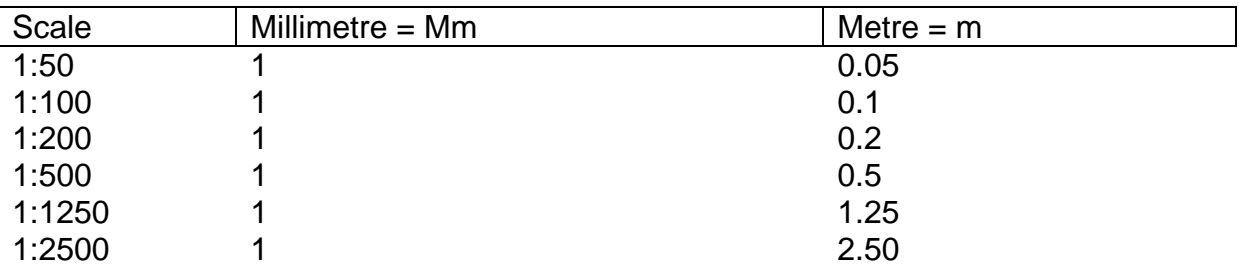

**Click** at start of line to be measured, **click** at end of line to be measured, **double click** to finish, the line will change from black to red.

Measurement will be indicated in "Distance Tool" box and on the line itself

To delete the measurement point the cursor on the line and click, it will shade blue then press delete on the keyboard.

Or if you wish to measure something else on the plan you can then start again.